## **Kronos Hours Transfer to Summer Help – For Kronos Managers**

If you need to transfer an employee's time to a different budget code and rate for a supplemental duty in the summer, click the space between two punches in the transfer column, then click *Search…*

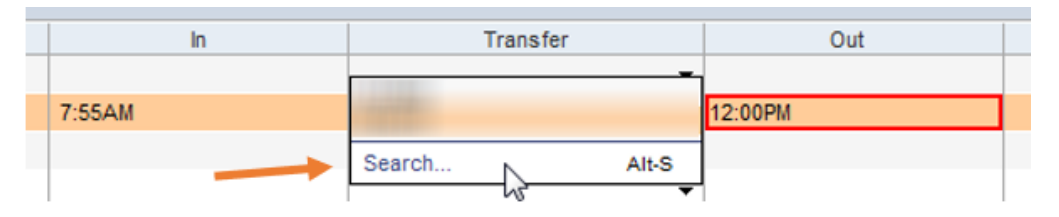

Do NOT enter a Department or Job Code!

Select *Supplemental Duties* from the right column, then select *862,Secondary Job 10.00* from the left column*.*

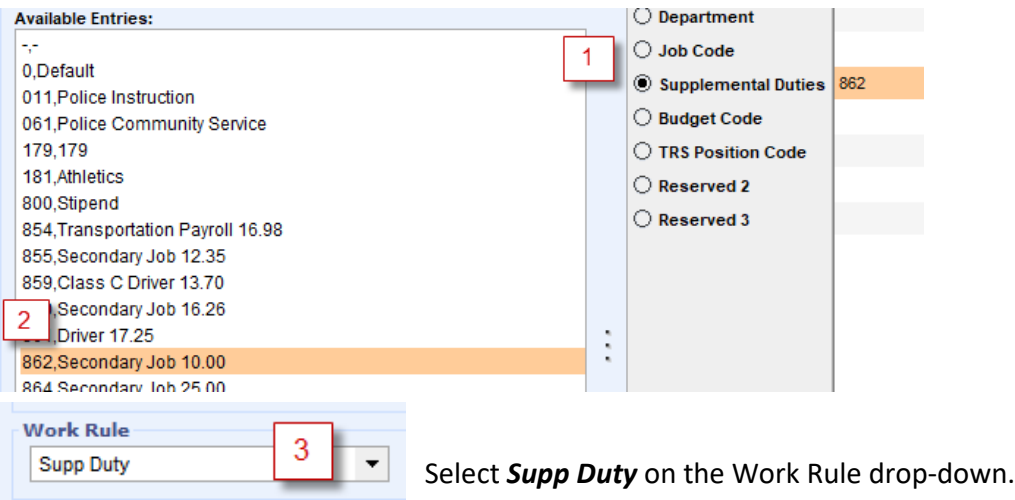

Then select *Budget Code* from the right column, and the correct code from the left.

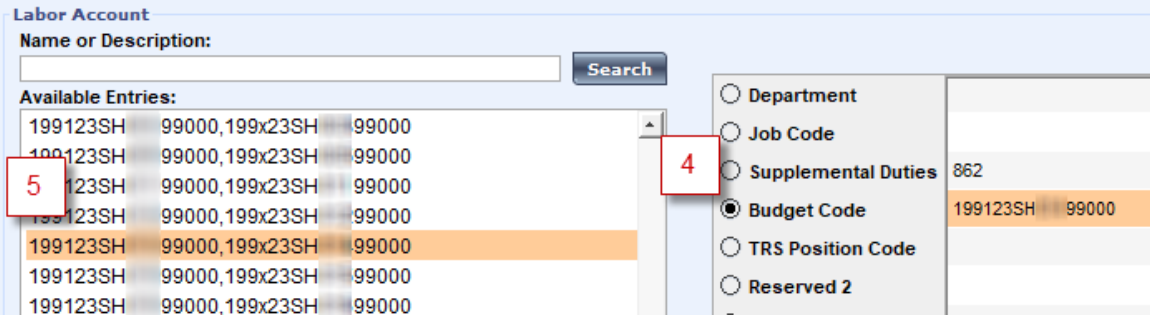

Click *OK* and go back to their Timecard, where you may also need to… \*\***transfer another set of punches for the same day\*\***

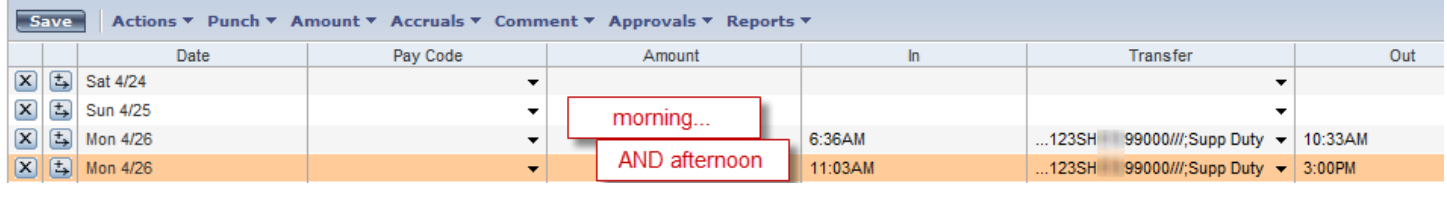

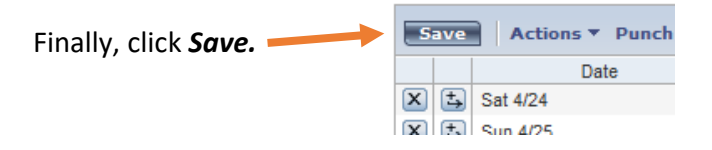